## Using UMCmarket to make micro-donations to our church!

You can use UMCmarket from your desktop PC, laptop, smartphone or tablet. Follow these instructions to get started using UMCmarket and help our church. See page 6 for instructions for smartphone or tablet.

## From your **desktop PC or laptop**:

- 1. Open your web browser and navigate to www.UMCmarket.org.
- 2. Click in the Join Now area to create your account. Enter your email, and create a password.
- 3. Next, you need to download the UMCmarket browser app. This enables you to shop from any of the qualified online stores. If you don't download this app, you have to access the online stores from the UMCmarket web page every time you shop.
- 4. To begin, click on the Download link towards the bottom of the page in the box that says "Browser App".

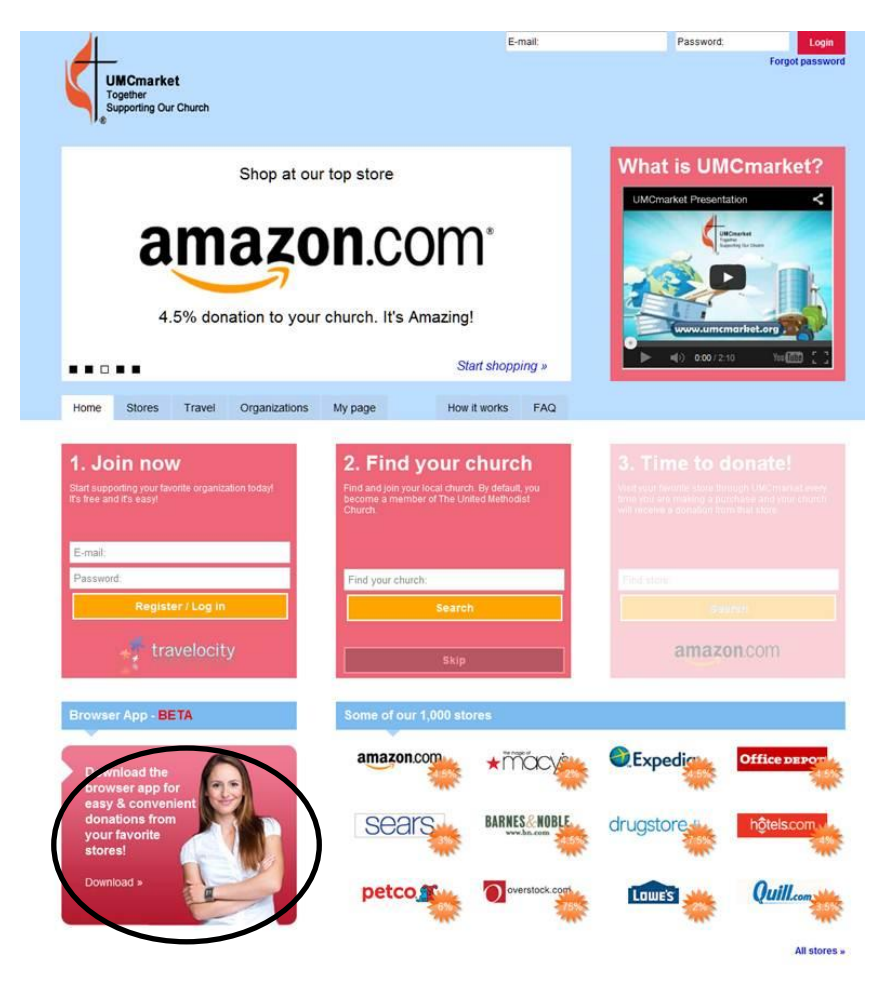

5. If asked, enter your email and newly created password, and click Download.

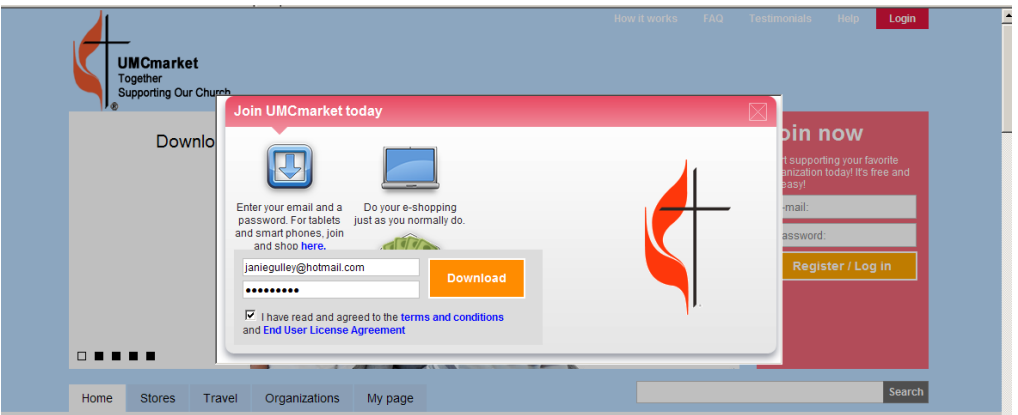

6. If your computer has a certain security on it, you may receive this message that the download is blocked:

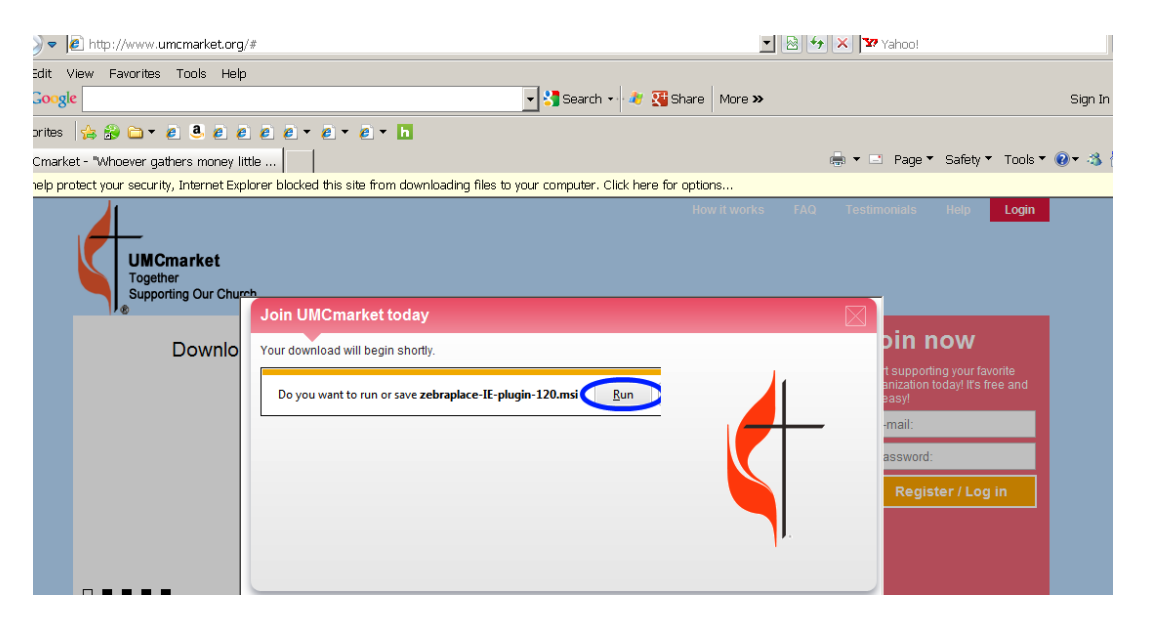

7. Put your cursor where it says "Click here for options" and click the left mouse key. You'll see a menu come up that says "Download file"…click Download file.

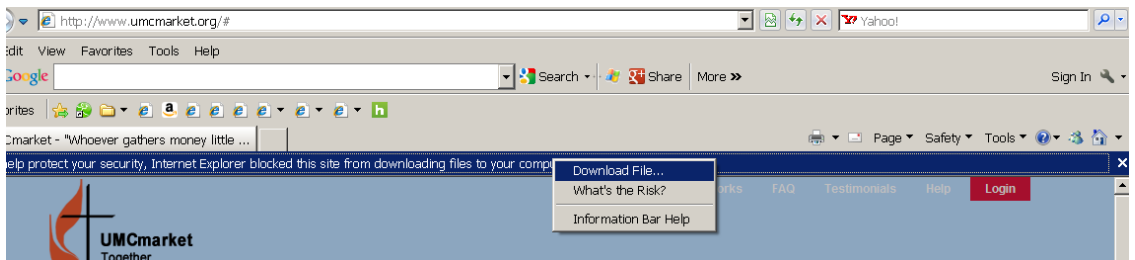

8. If the download does not begin immediately, close your browser, open it again and navigate back to umcmarket.org. Click the Download button again, enter your email and password, and the download will begin. Click Run to start the download.

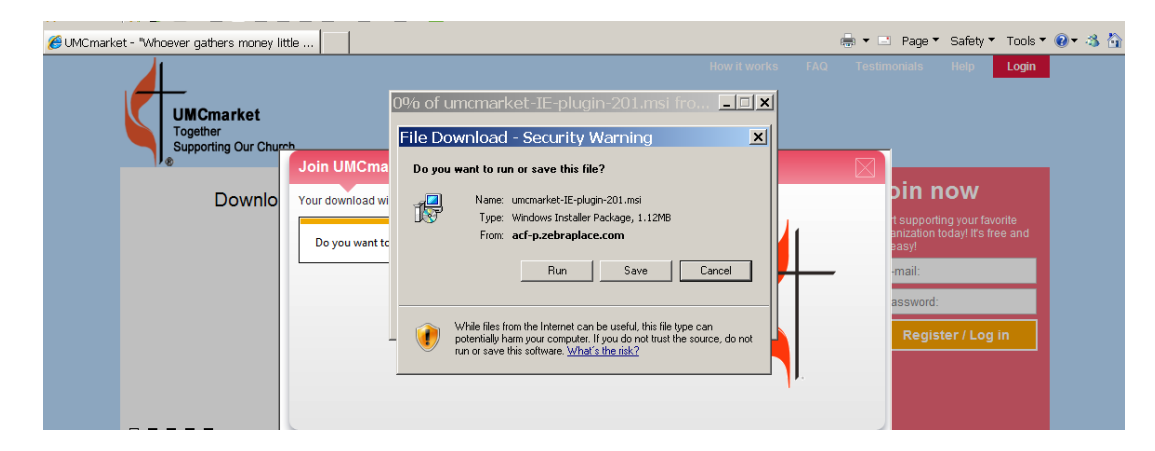

9. When the UMCmarket wizard displays, click Install.

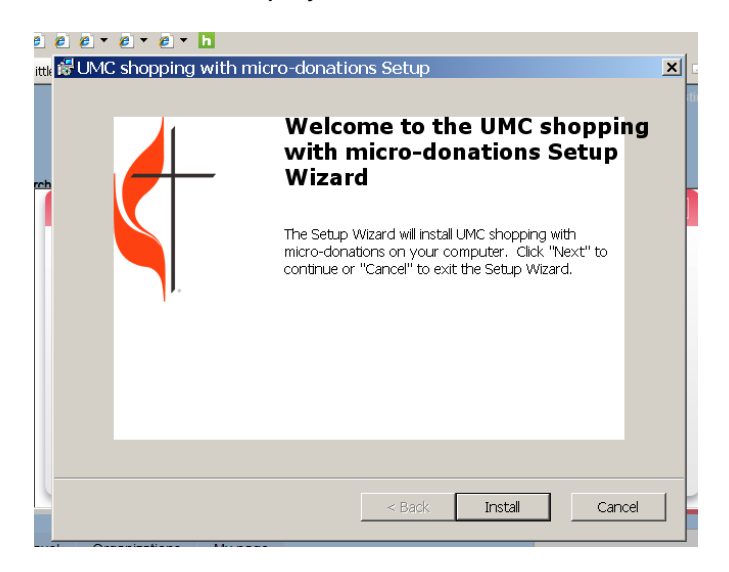

10. When the wizard finishes installing, you will see this screen:

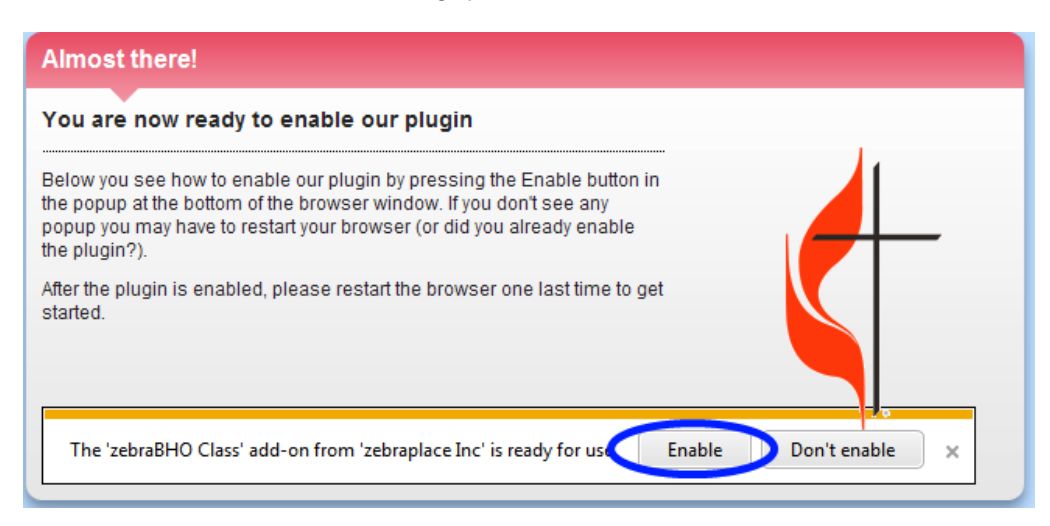

- 11. If you have the Enable button at the bottom of the screen, go ahead and click it. If you do not, close your browser, open it again, navigate back to www.umcmarket.org and log in again with your email and password.
- 12. You may or may not see this completion screen:

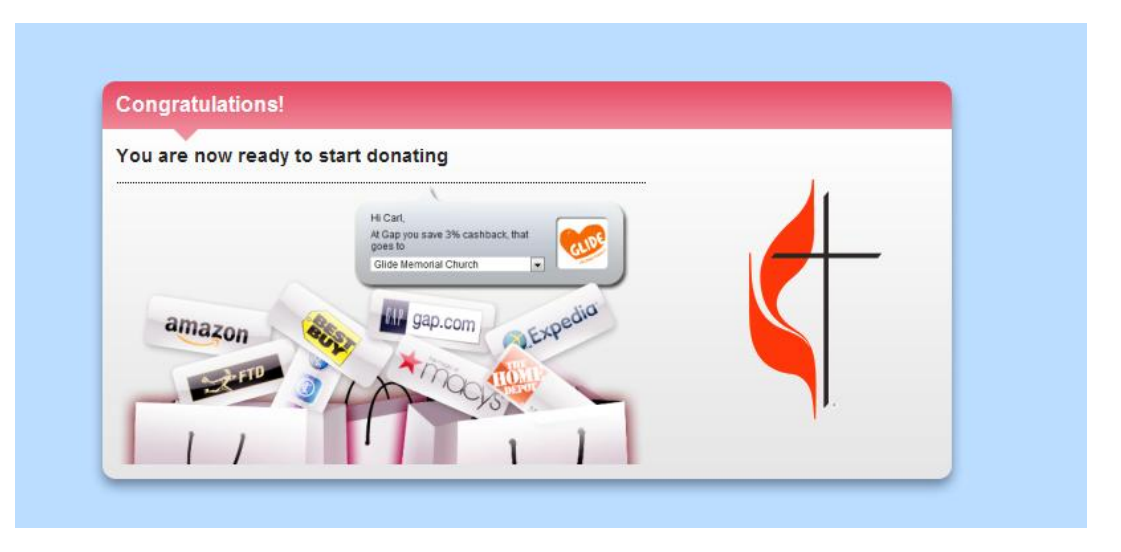

13. Now you are ready to set up our church and your profile. Go to the Organizations tab, and type Palacios in the search field.

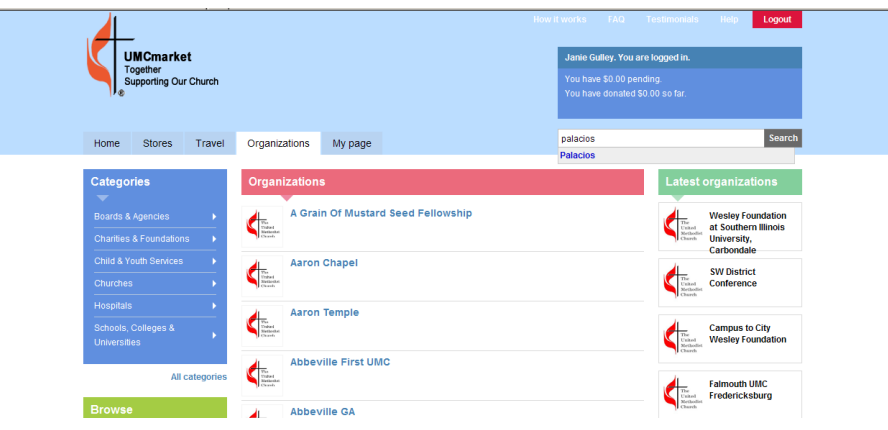

14. When Palacios displays in the blue text, click on it. The Palacios UMC organization displays.

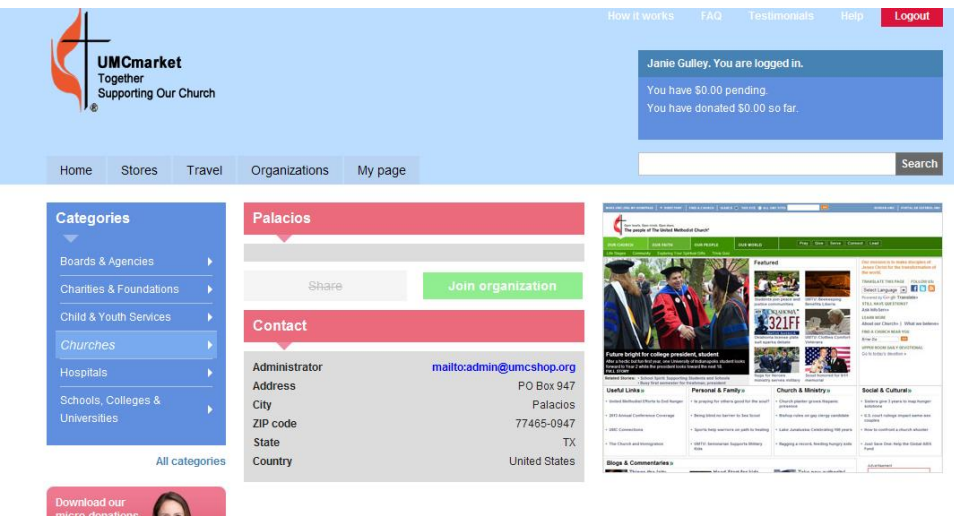

15. Click on Join Organization. Now all your online shopping donations will be applied to the Palacios UMC account.

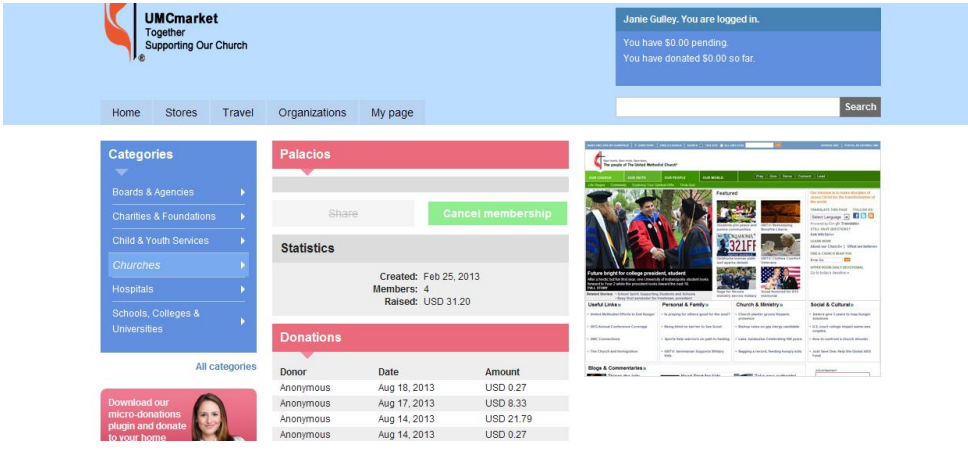

16. Click on the My Page tab. If you look under Memberships, you will see Palacios UMC is listed there.

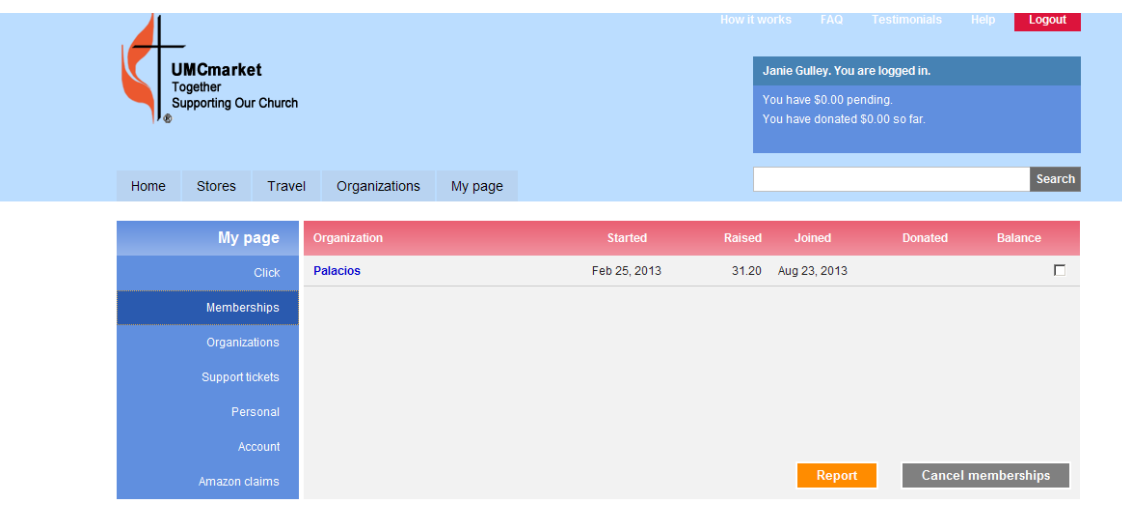

17. To finish up, go to Personal and fill in your name, address, and whatever else you want. There is an option on the right to allow umcmarket to send you newsletters. If you do not wish to receive newsletters from them, click on the menu and select "Zero email contact".

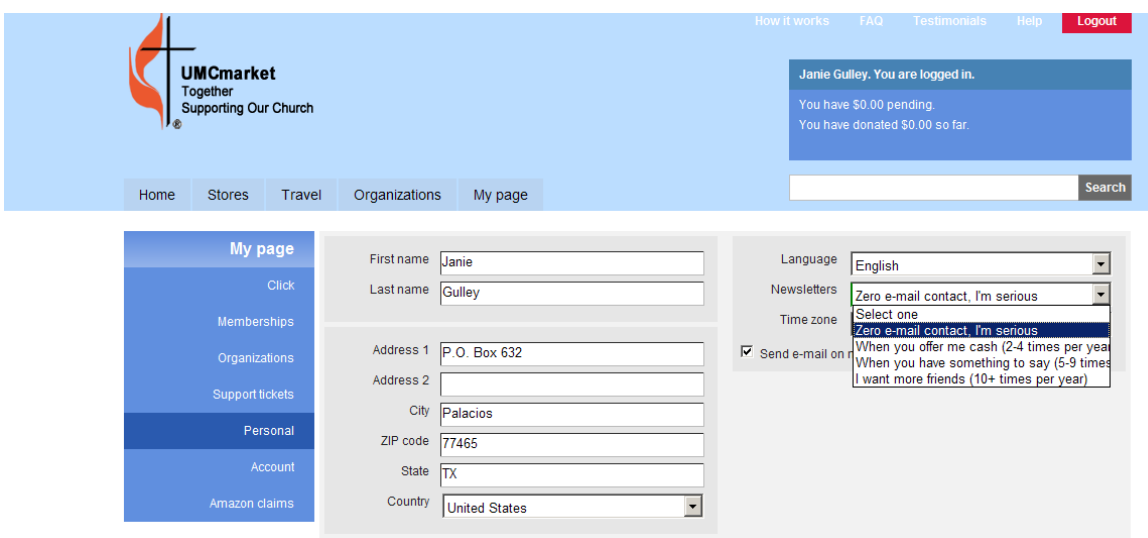

You may shop from any qualified store website and the donations will be automatically applied to Palacios UMC through UMCmarket. Please be aware that Amazon purchases are treated a little differently at this time. It is recommended to start at UMC Market and go to Amazon from there. After purchases have been made through Amazon, there is a process to claim your purchase for our church. There are instructions under the Amazon Claims link in the My Page tab. If you have questions, you can contact Janie Gulley (janiegulley@hotmail.com) .

## From your smartphone or tablet:

At this time, UMCmarket does not have a browser app for smartphones or tablets. So, in order to make sure your online shopping donations are applied, you must go through the umcmarket.org website to access the online stores. You still need to set up a login and password, but you can skip the steps to download the browser. Follow the above instructions from step 13 onward.

If you set up your account on your desktop PC or laptop, you do not have to do any setup from your smartphone or tablet. However, when you shop from your smartphone or tablet, you MUST go to umcmarket.org, log in, then search for the online store. When it displays, click the Shop Now button and you'll be taken to the store website. Since you accessed the store through umcmarket.org, you can be assured your donations will be applied to Palacios UMC.

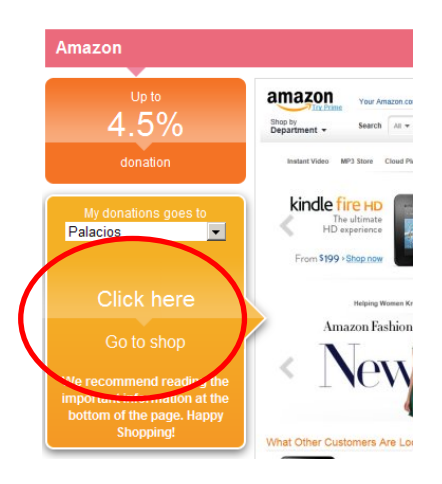